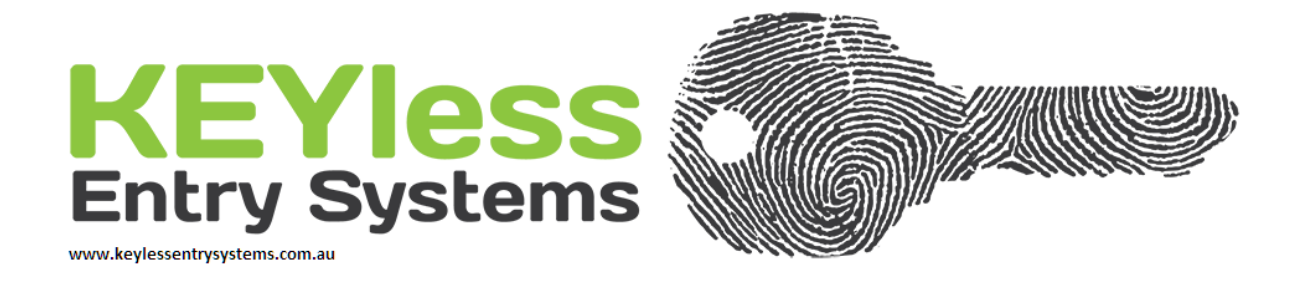

# **KES380 & KES480 KEYless Lock User Manual**

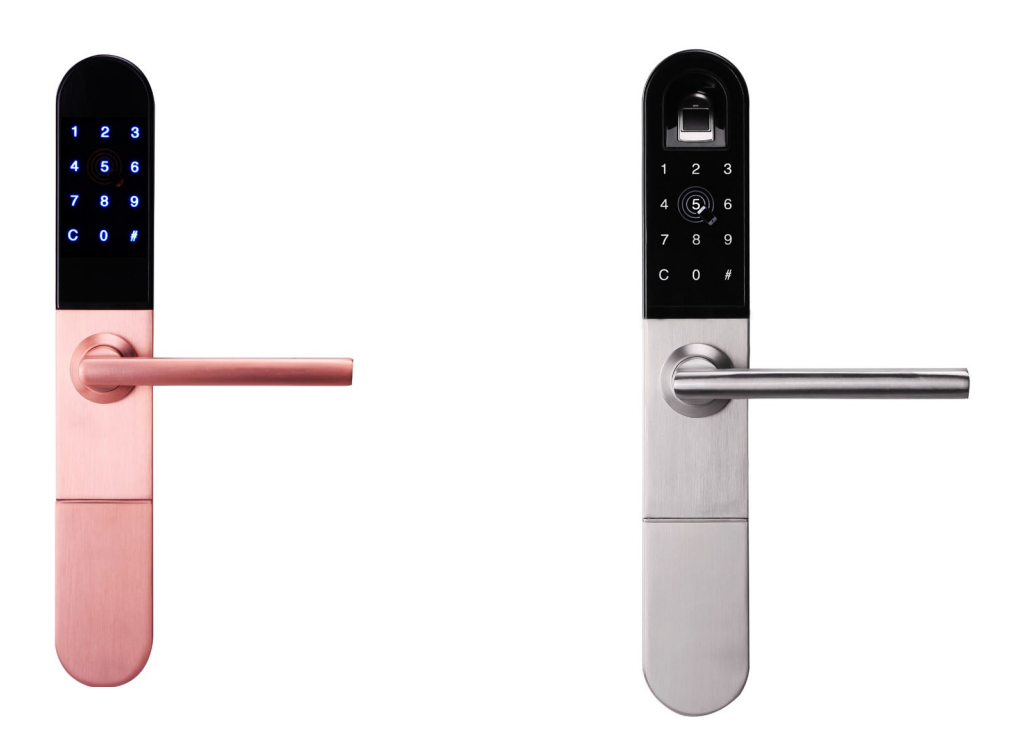

Attention:

- 1. Mechanical keys please keep keys in a safe place.
- 2. Please change batteries when low voltage alarm.
- 3. Read this manual carefully before installation and keep it for future reference.

## **1. Lock Structure**

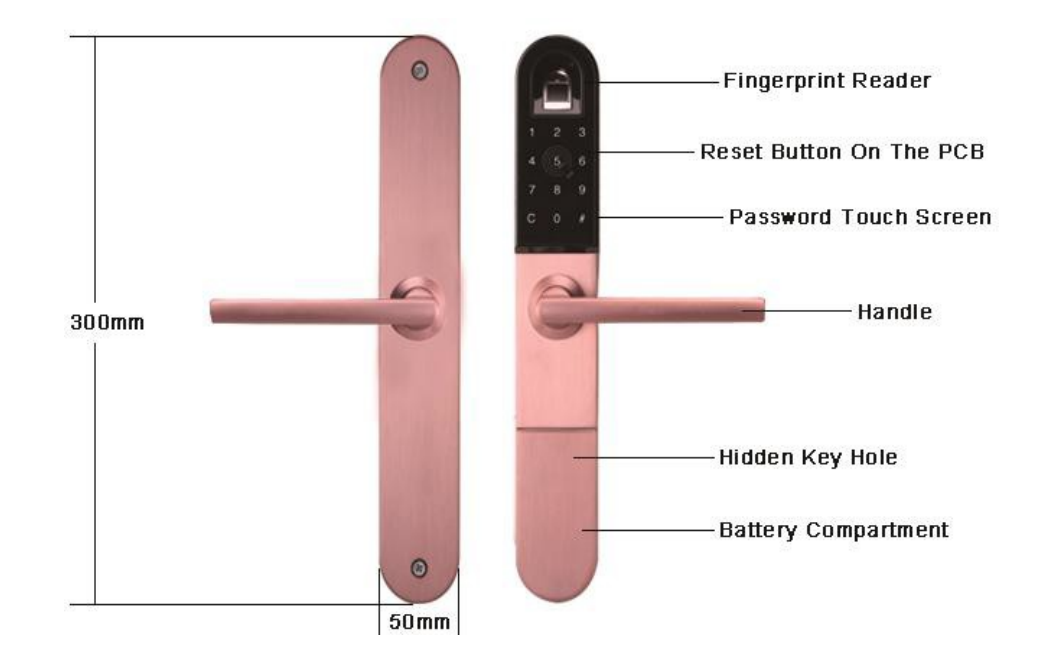

### **2. Mortise**

3585 European Mortise for Swing Doors 3585 European Mortise for Sliding Doors 4585 European Mortise for Swing Doors 6573 Special Latch for all doors

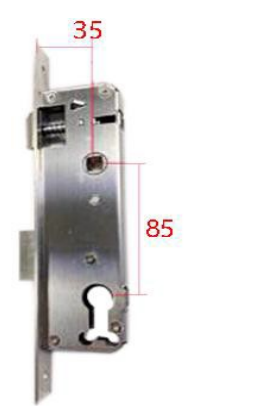

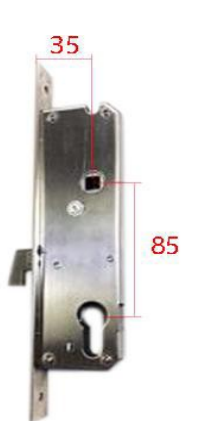

For Swing Doors Mortise: 35\*85

For Sliding Doors Mortise:35\*85

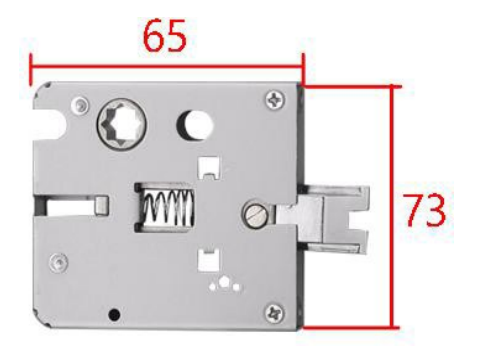

# **3. Specifications**

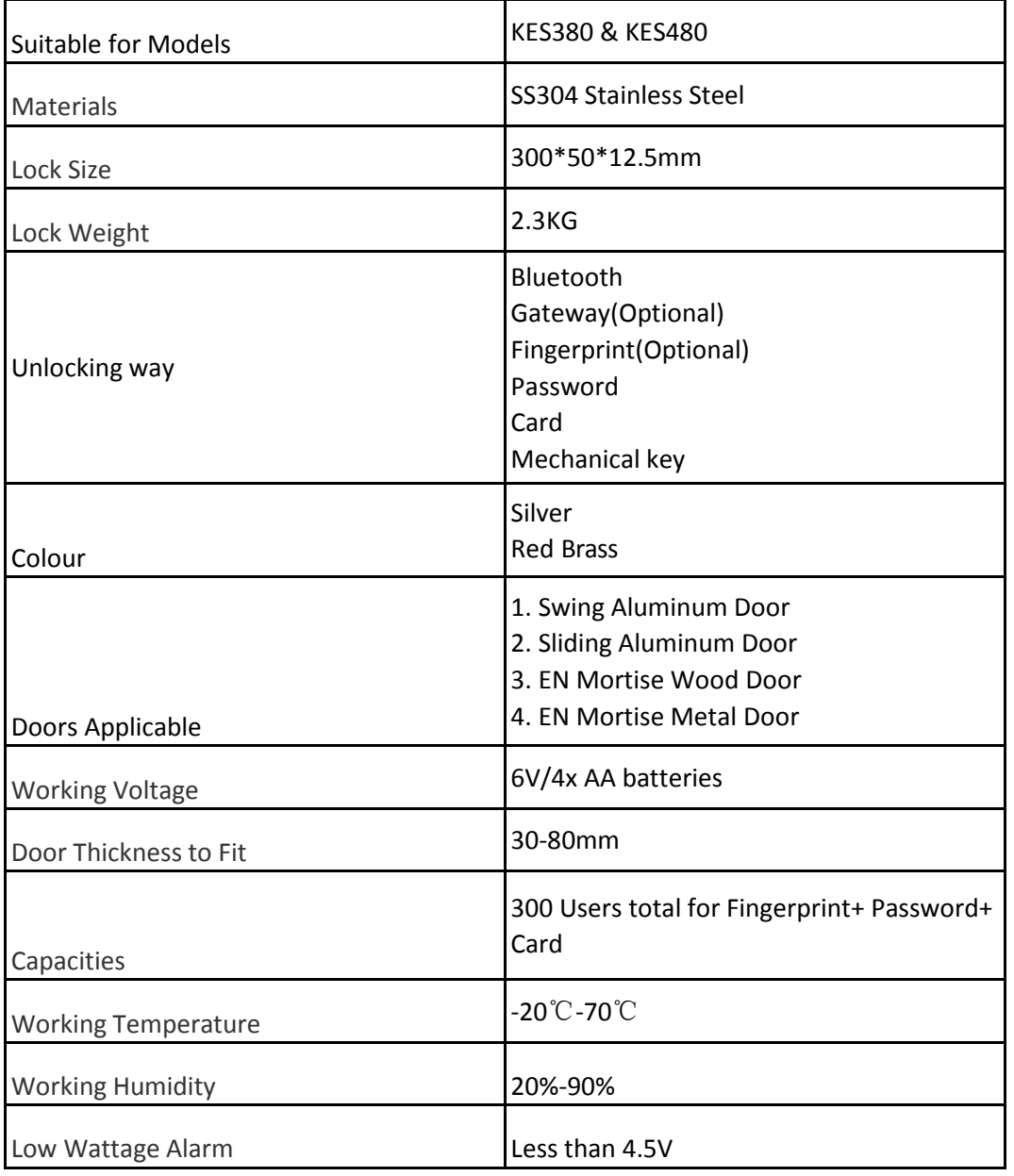

## **4. Registration**

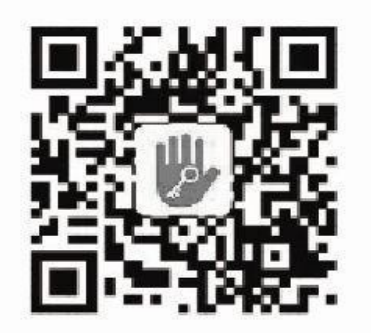

#### **4-1. Paring lock to the phone**

1) Android mobile phone, please scan the QR code above

- 2) Apple mobile phone, please search "TTlock" from App Store.
- 3). Register a new account (phone number or email) or login with an existing account.
- 4). Touch the lock screen, click "+ Add Lock"
- 5). The lock nearby will appear on the phone screen, Click "+"
- 6). Re-name the lock
- 7). The lock added successfully

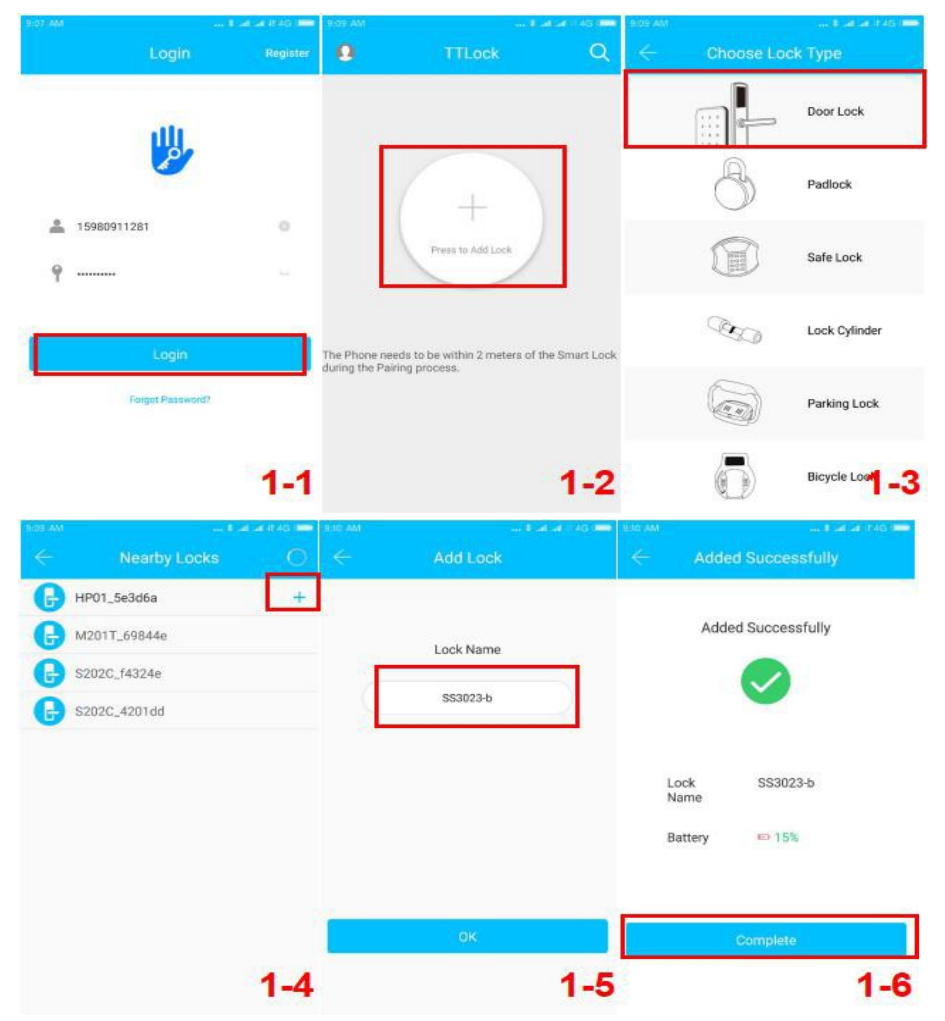

#### **4-2. Unlock(Administrator)**

4.2.1 Unlocking with Bluetooth

After mobile phone and door lock connected, Click " as show as figure 2-1 to unlock.(the phone is within 5meters from the door lock)

#### 4.2.2 Unlock via Remote Control

After confirming that your phone and door lock are connected to the gateway, Click  $\mathbb{R}$  " as show as figure 2-1 to unlock.You can unlock it anywhere you have a network.(How to set up the

#### 4.2.3 Bluetooth key remote authorization

Click on the "  $\frac{1}{2}$  " as shown in figure 2-1, you can send the eKey to other users of TTlock to authorize unlocking (the receiver must download the APP and register an account)  $\rightarrow$  Enter recipient's account on the TTlock app, set the name and effective time of the eKey as shown in figure 2-2  $\rightarrow$  Send  $\rightarrow$  The recipient's account now has Bluetooth unlocking permission

#### 4.2.4 Administrator Password - Unlock

Click "  $\frac{1}{\text{setings}}$  "as shown in figure 2-1  $\rightarrow$  See Admin passcode as shown in figure 2-3  $\rightarrow$ input passcode on the keypad of lock  $\rightarrow$  "#" to unlock.

#### 4.2.5 Unlock Fingerprint(KES480 Only)

Click " " as shown in finger 2-1→Click " "→Add Fingerprint→set the name and effective time of the fingerprint→Start→Place your finger on the sensor follow the instructions→ Add fingerprint OK→Place your fingerprint on the sensor to unlock.

#### 4.2.6 Dynamic Password Unlock

Click "  $\frac{1}{\text{Send}}$  "as shown in finger 2-1  $\rightarrow$  You can set the effective time and effective number of Passwords  $\rightarrow$  Generate Password  $\rightarrow$  Input Password to Unlock.

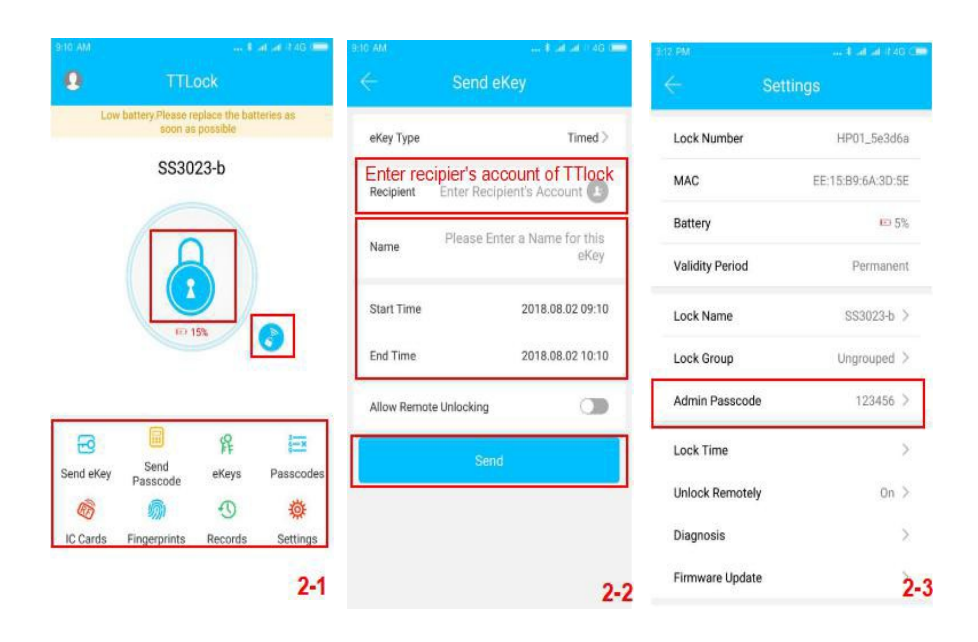

#### **4.3 Set up the connection between the gateway(Optional) and the phone**

Ensure your phone is connected to the desired WIFI network  $\rightarrow$  Click " $\rightarrow$ " as shown in finger 3-1 $\rightarrow$ Click "Gateway" $\rightarrow$  Click "  $\rightarrow$  " on the top right corner $\rightarrow$  Enter WIFI password and Gateway name as shown in finger 3-2→ Longer press the SETTING key until the Green LED blinks faster, then press "Next" as shown in finger3-3  $\rightarrow$  Setup complete

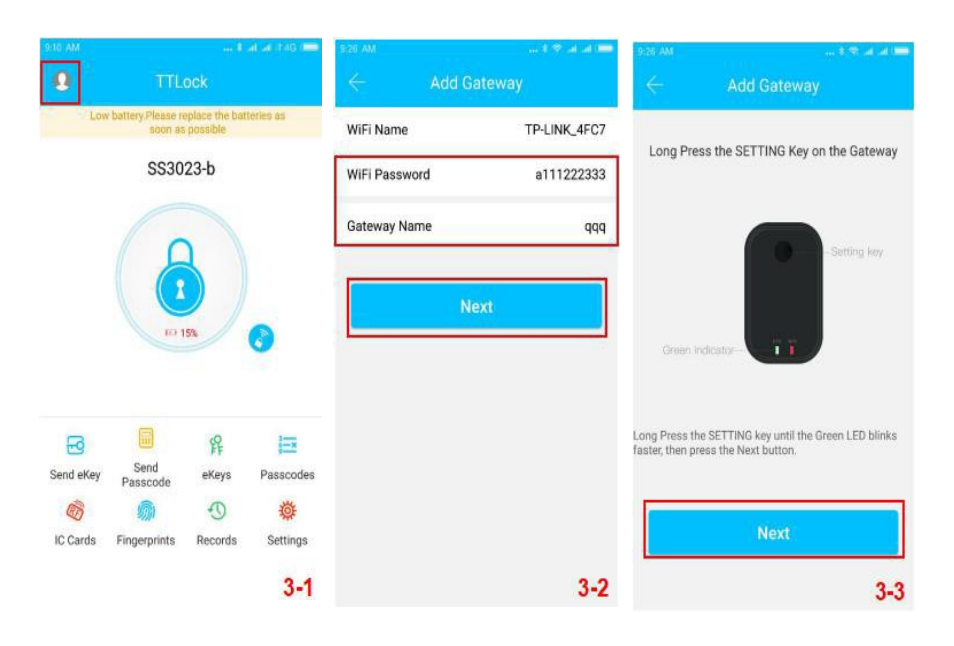

#### **4.4 eKey Management (The Admin's phone has the right to freeze, delete, authorize, and rename the electronic key that has been sent)**

1) Click "  $\frac{1}{2}$  "as shown in figure 2-1  $\rightarrow$  Click "  $\frac{1}{2}$  "on the upper right corner of the interface  $\rightarrow$ Choose "Clear ekeys" or "Reset ekeys" or "Send ekeys" according to your needs.

2) If you only need to manage some of the keys, click the ekeys that you want to manage, according to your need to choose "Freeze" or "Delete" or "Authorize"

#### **4.5 Passcode Management**

1) Click "  $\overline{ }$  " as shown in figure 2-1→Click "  $\overline{ }$  " on the upper right corner of the interface  $\rightarrow$ Choose "Reset Passcode" or "Send Passcode" according to your needs.

2) If you only need to manage some of the passcodes, click the passcodes that you want to manage and alter according to your needs.

#### **4.6 Fingerprint Management(KES480 Only)**

1) Click "  $\sqrt{2}$  "as shown in figure 2-1  $\rightarrow$  Click "  $\sqrt{2}$  " on the upper right corner of the interface  $\rightarrow$  Choose "Clear Fingerprint" or "Add Fingerprint" according to your needs.

2)If you only need to manage some of the Fingerprints, click the Fingerprint that you want to manage and alter according to your needs.

# Packing List

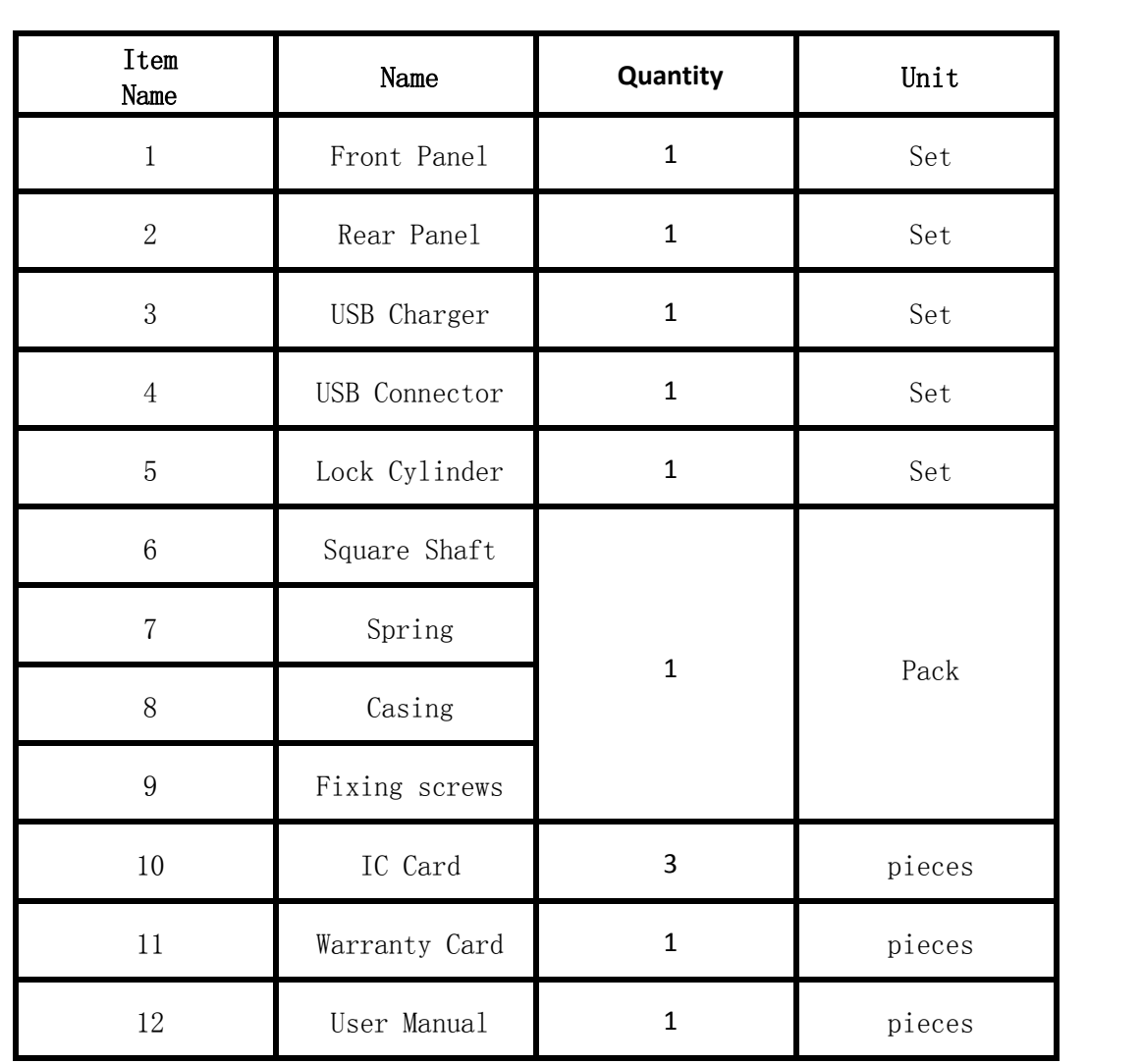

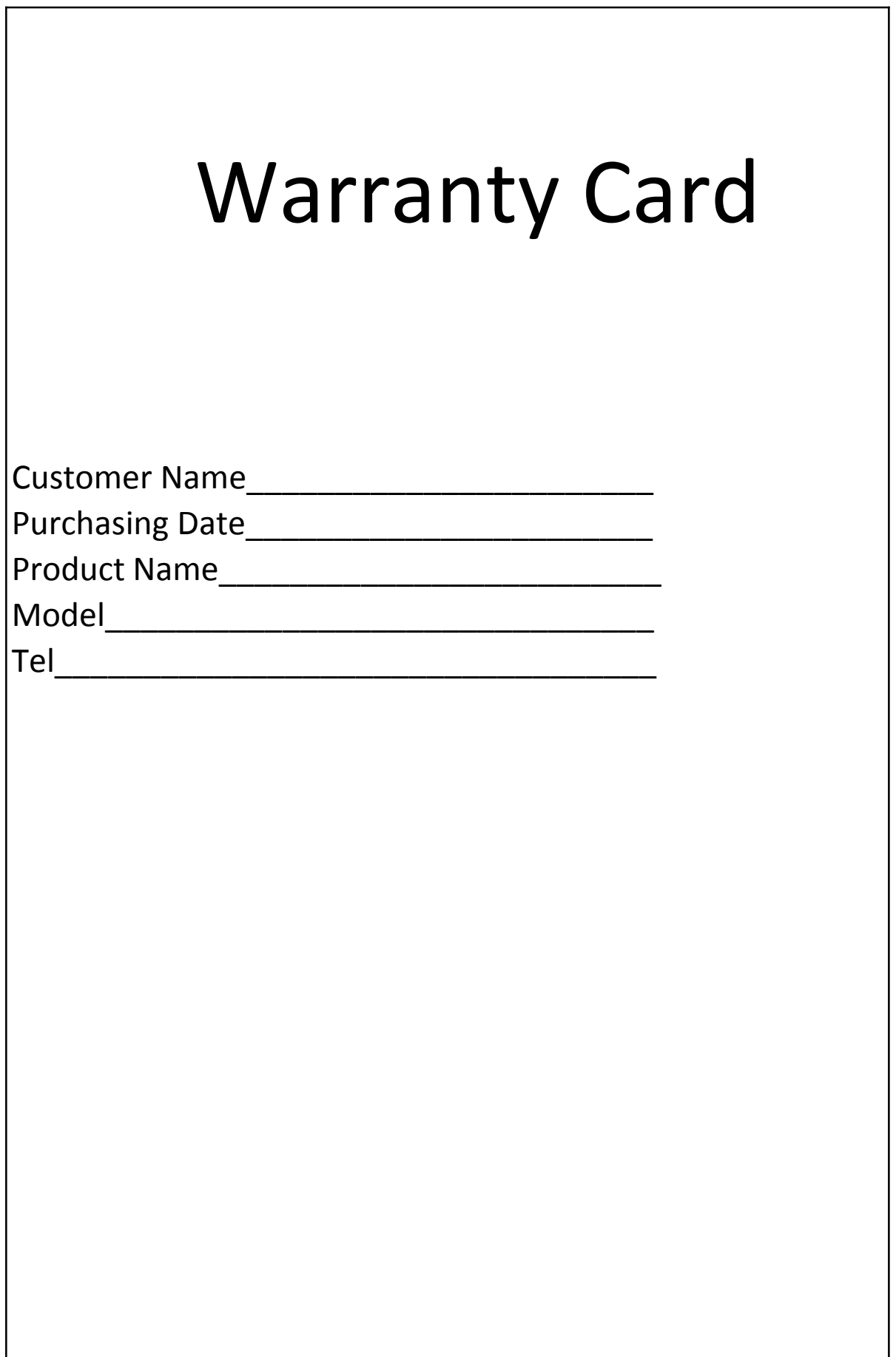